# Installons votre imprimante d'étiquettes.

Vous aurez besoin de ce qui suit :

- la boîte contenant votre imprimante réseau;
- un O.P. disposant de tous les droits d'administrateur pour télécharger et installer un logiciel.

#### Poursuivez votre lecture ci-dessous

pitney bowes (

## Imprimante d'étiquettes autonome

À lire AVANT de déballer votre équipement

Instructions d'installation avec Windows de Microsoft

Branchement d'une imprimante réseau

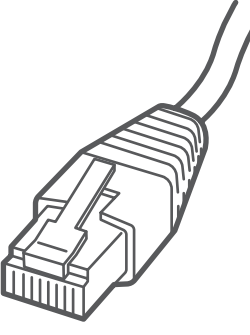

# 1. Déballez votre imprimante.

## 3. Branchez l'imprimante.

Branchez le cordon d'alimentation et l'adaptateur à l'imprimante (comme le montre l'image) et mettez l'imprimante sous tension.

Branchez le câble réseau à l'imprimante et à la prise réseau.

Cordon d'alimentation  $\Box$  Câble réseau

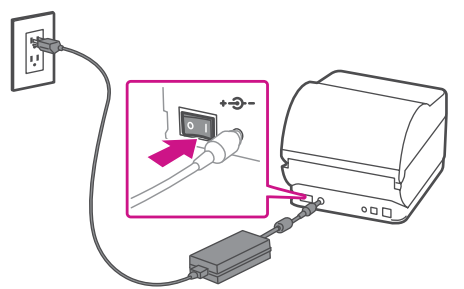

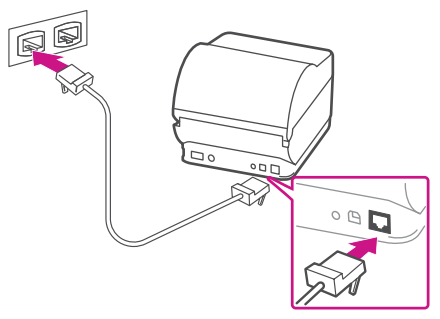

# 4. L'imprimante est prête.

Attendez environ 10 secondes, soit jusqu'à ce que les deux voyants verts restent allumés et que l'imprimante soit prête.

**Appuyez** sur la touche  $(X)$  et vérifiez que les étiquettes s'alimentent correctement. Remarque : Si les étiquettes ne s'alimentent pas correctement, veuillez consulter les instructions d'alignement des étiquettes sur la surface intérieure du couvercle de l'imprimante. Retirez l'étiquette distribuée.

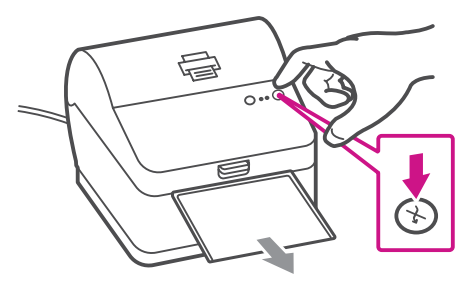

#### 5. Alignez le rouleau d'étiquettes.

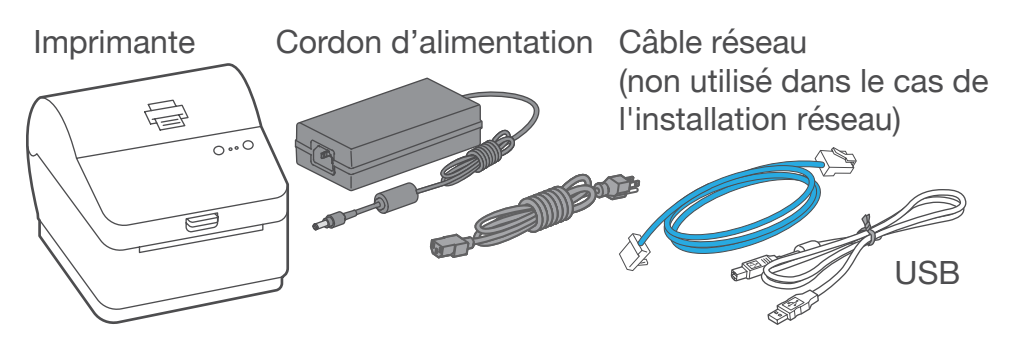

Le contenu de la boîte est indiqué ci-dessous. Si vous éprouvez des problèmes au cours de l'installation, consultez la section « Dépannage » à la fin du présent guide.

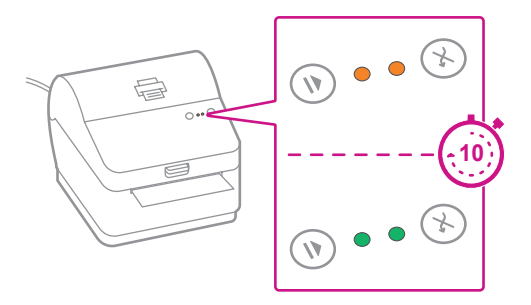

## 2. Régler le rouleau d'étiquettes.

Appuyer sur le loquet pour ouvrir le couvercle.

Retirez la feuille et le ruban de protection du rouleau d'étiquettes et jetez-les.

Installez le rouleau d'étiquettes et faites passer celles-ci dans le guide du support.

Fermez le couvercle.

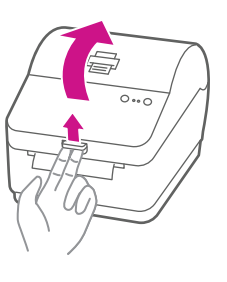

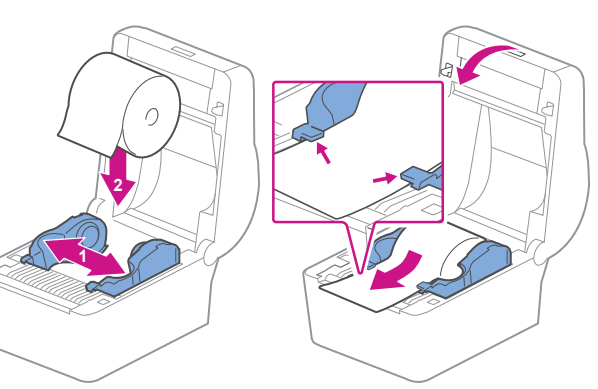

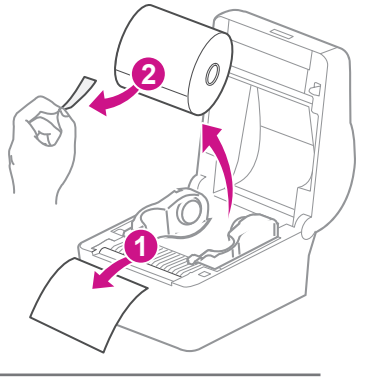

Faites imprimer un rapport de système pour obtenir l'adresse IP attribuée à l'imprimante d'étiquettes.

- 1. Pour faire imprimer un rapport de système, appuyez sur la touche renfoncée à l'arrière de l'imprimante à l'aide d'un crayon.
- 2. Mettez de côté le rapport imprimé pour l'utiliser plus tard dans le processus d'installation.

#### 6. Faites imprimer un rapport de système.

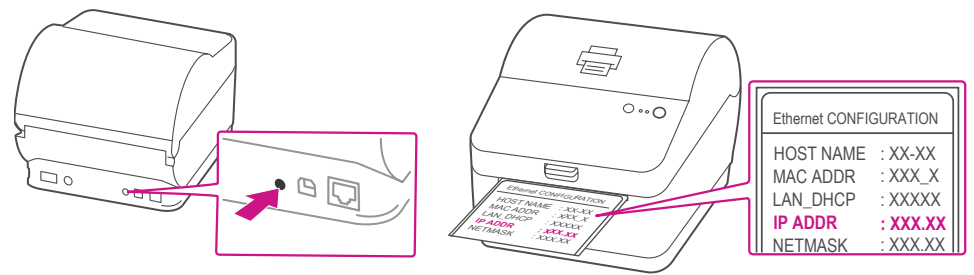

- 1. Visitez le site [pitneybowes.com/ca/fr/spnetworksendkit](http://pitneybowes.com/ca/fr/spnetworksendkit)
- 2. Sélectionnez **Télécharger les pilotes pour l'imprimante**  d'étiquettes PB-SP100 dans la section Téléchargements <sup>1.</sup>
- 3. Sélectionnez resenarger maintenant dans la section Télécharger votre pilote d'impression Windows.
- 4. Double-cliquez sur l'icône **NetworkAutoInstaller.exe**.
- 5. Sélectionnez **Exécuter** ou **Ouvrir**, selon votre navigateur.
- 6. Acceptez le contrat de licence et suivez les instructions à l'écran pour installer le pilote.

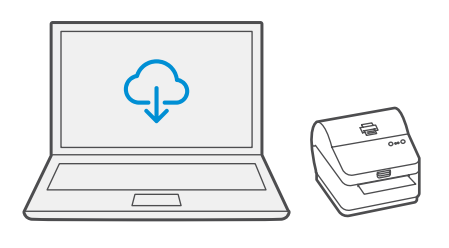

## 7. Téléchargez le pilote d'impression.

## 8. Installez le pilote.

1. Sélectionnez les imprimantes sur lesquelles vous souhaitez installer le pilote.

Si une ou plusieurs imprimantes sont recherchées, la première imprimante de la liste est automatiquement sélectionnée. Sinon, vérifiez avec l'adresse IP, qui se trouve sur le rapport que vous avez mis de côté plus tôt.

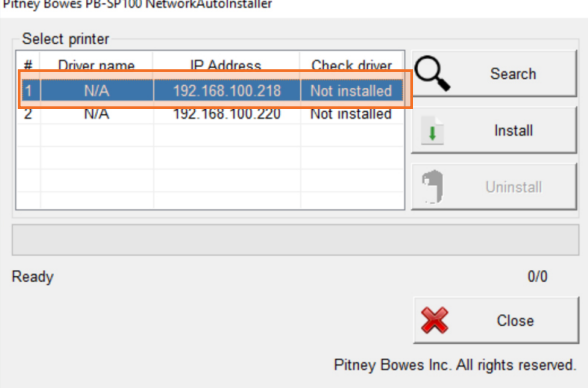

2. Sélectionnez **Installer.**

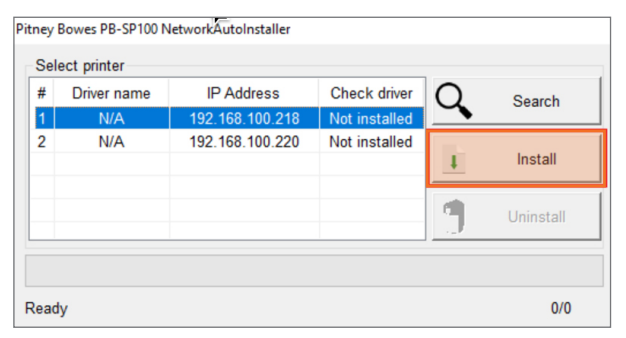

3. Si le pilote est installé avec succès, le message « L'installation est réussie » s'affiche et le nom du pilote est mis à jour pour passer de N/A à [nom du pilote].

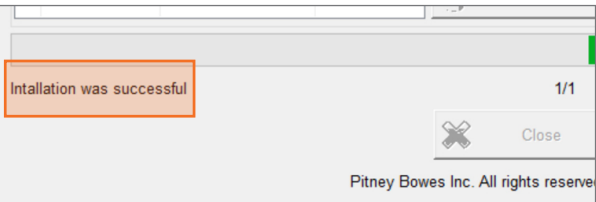

#### 9. Faites imprimer un spécimen d'étiquette.

1. Utilisez le champ de recherche Windows pour ouvrir la fenêtre de paramètres **Imprimantes et scanners**.

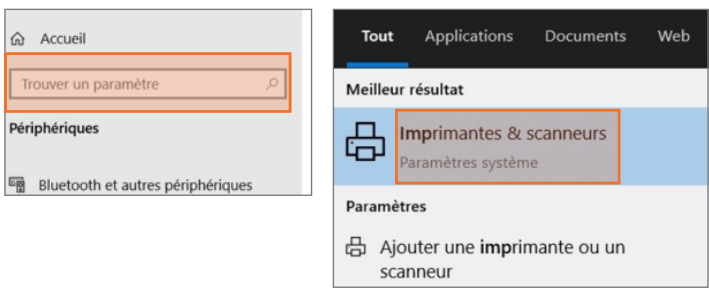

2. Sélectionnez **Pitney Bowes PB-SP100**, sélectionnez ensuite **Gérer**, puis **Imprimer une page de test**.

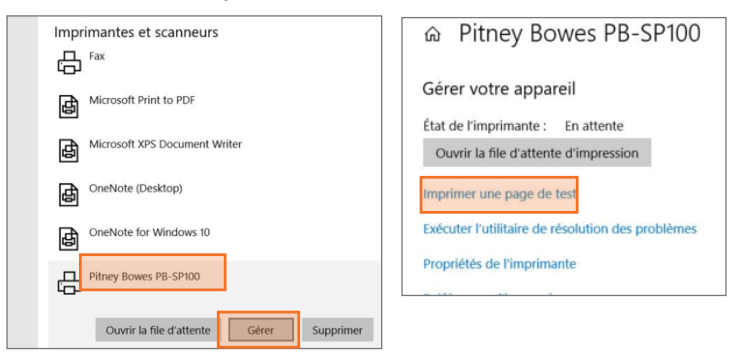

Vérifiez que l'impression est correcte sur votre étiquette. Si vous avez des problèmes relatifs à l'impression, consultez la section « Dépanner » plus loin dans le présent document.

## Partage de l'imprimante entre plusieurs ordinateurs

Si vous souhaitez partager l'imprimante entre plusieurs ordinateurs, vous devez effectuer les étapes 6 à 8 et configurer chaque ordinateur pour le connecter à l'imprimante.

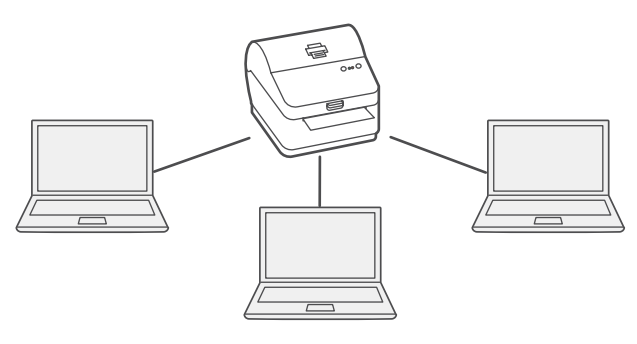

## Dépannage

#### **Problèmes d'impression au moyen d'une imprimante PB-SP100**

Si vous éprouvez des problèmes relatifs à une imprimante PB-SP100, par exemple une mauvaise qualité d'impression, des étiquettes mal alignées, des bourrages ou des témoins DEL clignotants, assurez-vous que le rouleau est bien installé dans l'imprimante.

Si les étiquettes sont vierges, il est possible que le rouleau soit chargé à l'envers.

Les deux pattes de fixation bleues de l'imprimante PB-SP100 sont dotées de ressorts pour garder le rouleau en place. Faites glisser les pattes de fixation bleues de façon à ce que le rouleau se trouve entre les deux et placez les étiquettes de façon à ce que les étiquettes adhésives soient sur le dessus et le matériel jetable en dessous.

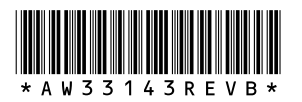

5500 Explorer Drive Mississauga, ON L4W 5C7 www.pitneybowes.com/ca/fr

AW33143 rév. B, août 2023 © Pitney Bowes Inc., 2023. Tous droits réservés

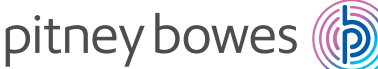

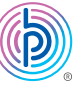

Si vous éprouvez encore des difficultés, visitez le site **pitneybowes.ca/fr/Product-Support/pb[-sp100](https://www.pitneybowes.com/ca/fr/soutien.html#q=sp100)** pour obtenir du soutien.